Select "Register for an Account". (If you have already set up an account, skip this section.)

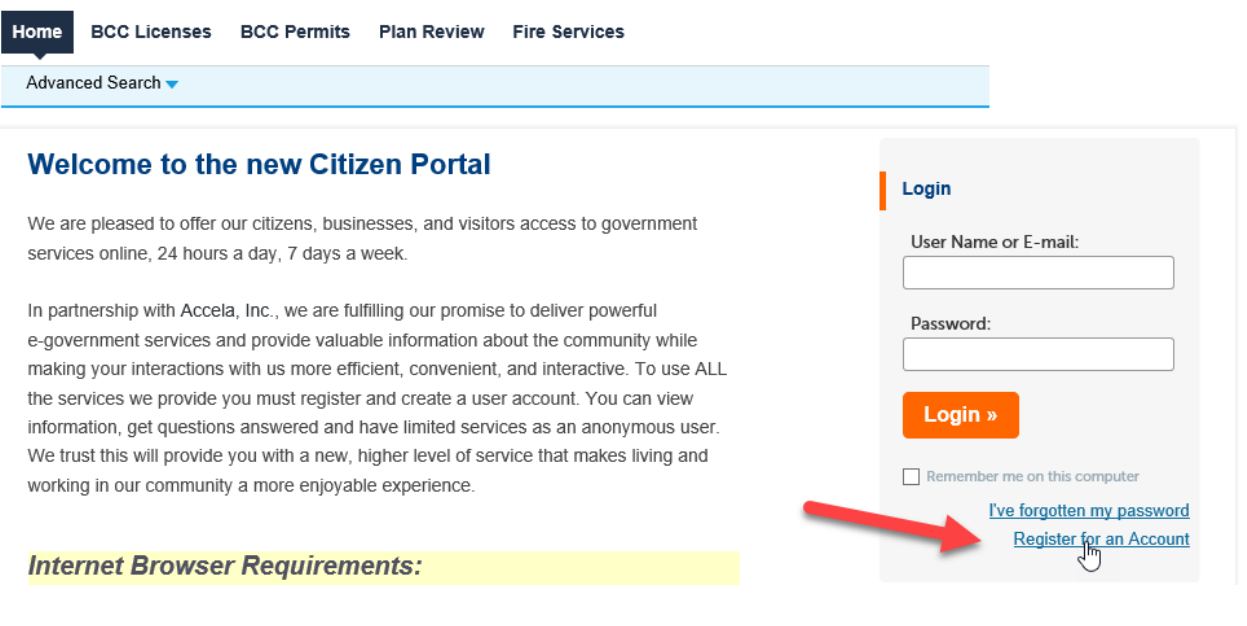

## Click in the box to agree to the terms and select "Continue Registration".

Advanced Search  $\blacktriangleright$ 

## **Account Registration**

You will be asked to provide the following information to open an account:

- Choose a user name and password
- Personal and Contact Information
- License Numbers if you are registering as a licensed professional

(optional)

Please review and accept the terms below to proceed.

## **General Disclaimer**

While the Agency attempts to keep its Web information accurate and timely, the Agency neither warrants nor makes representations as to the functionality or condition of this Web site, its suitability for use, freedom from inter uptions or from computer virus, or non-infringement of propri ary rights. Web materials have been compiled from a variety of ces and are subject to change without notice from the Agency as a

D I **have read and accepted the above terms.** 

**Continue Registration** »

Complete the highlighted fields (the password must be at least 8 characters long) and select "Add New Contact".

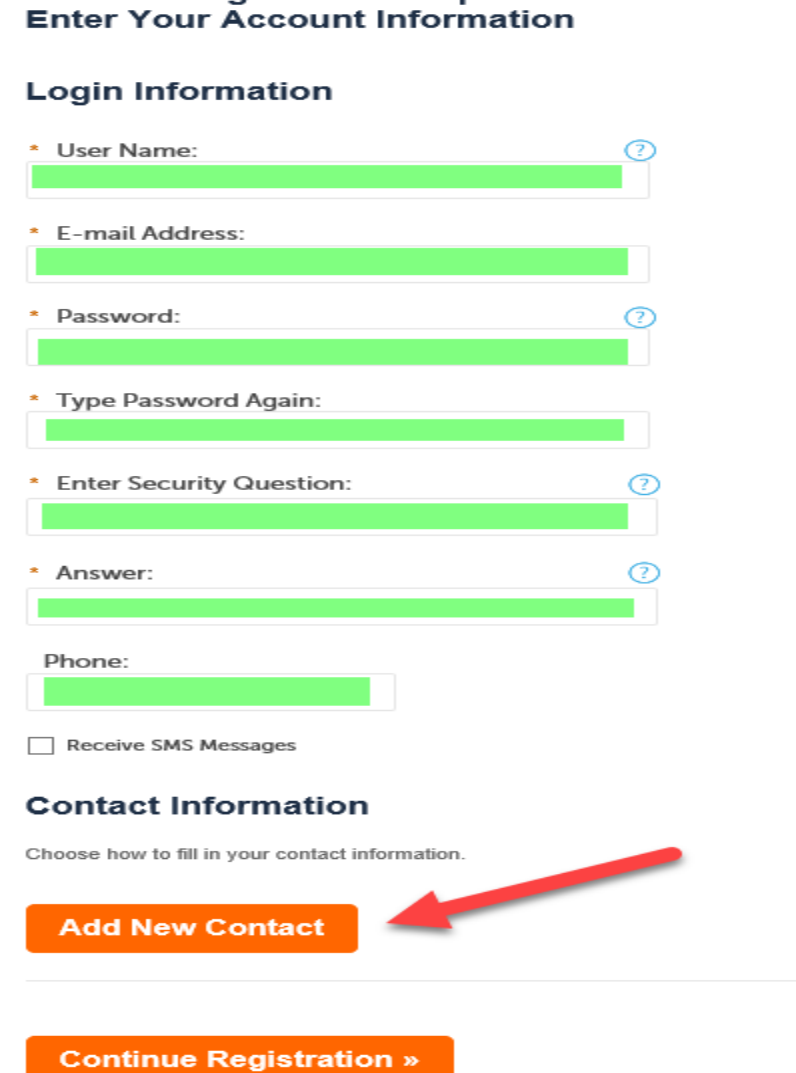

From the dropdown box, select "Individual". (Do **NOT** select "Builder(Individual)")

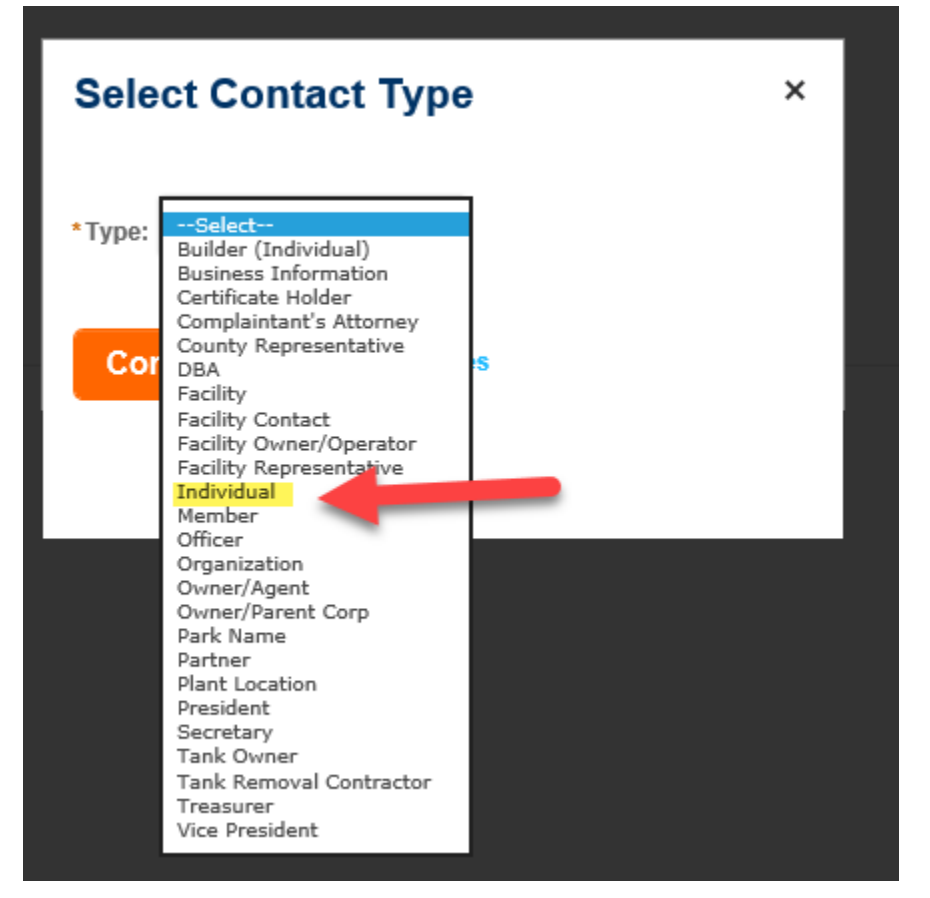

Select "Continue".

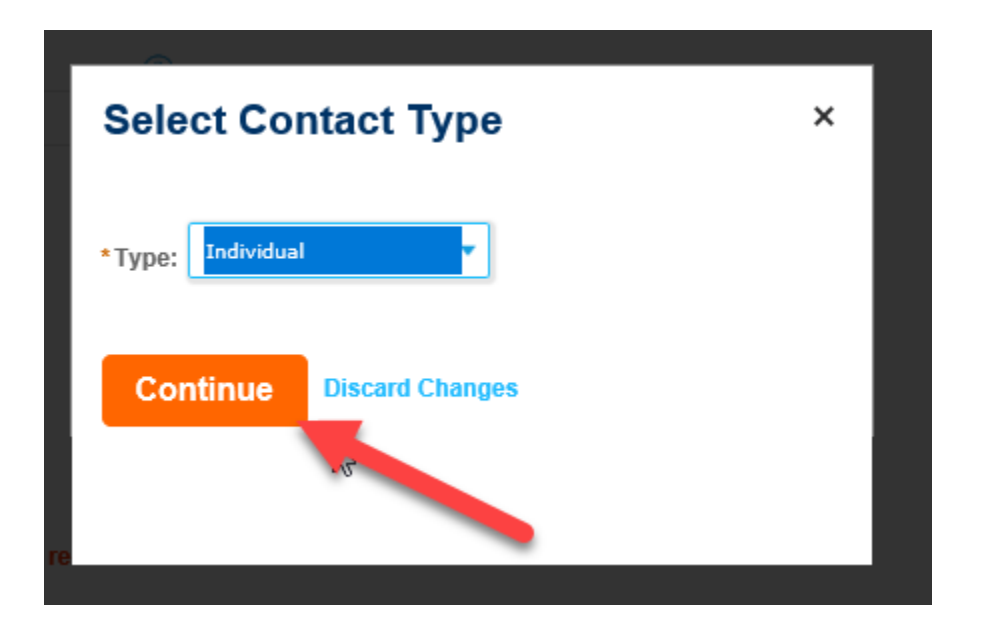

Again, select "Individual" from the dropdown box and complete the highlighted fields only. (You must enter the same phone number twice for verification.)

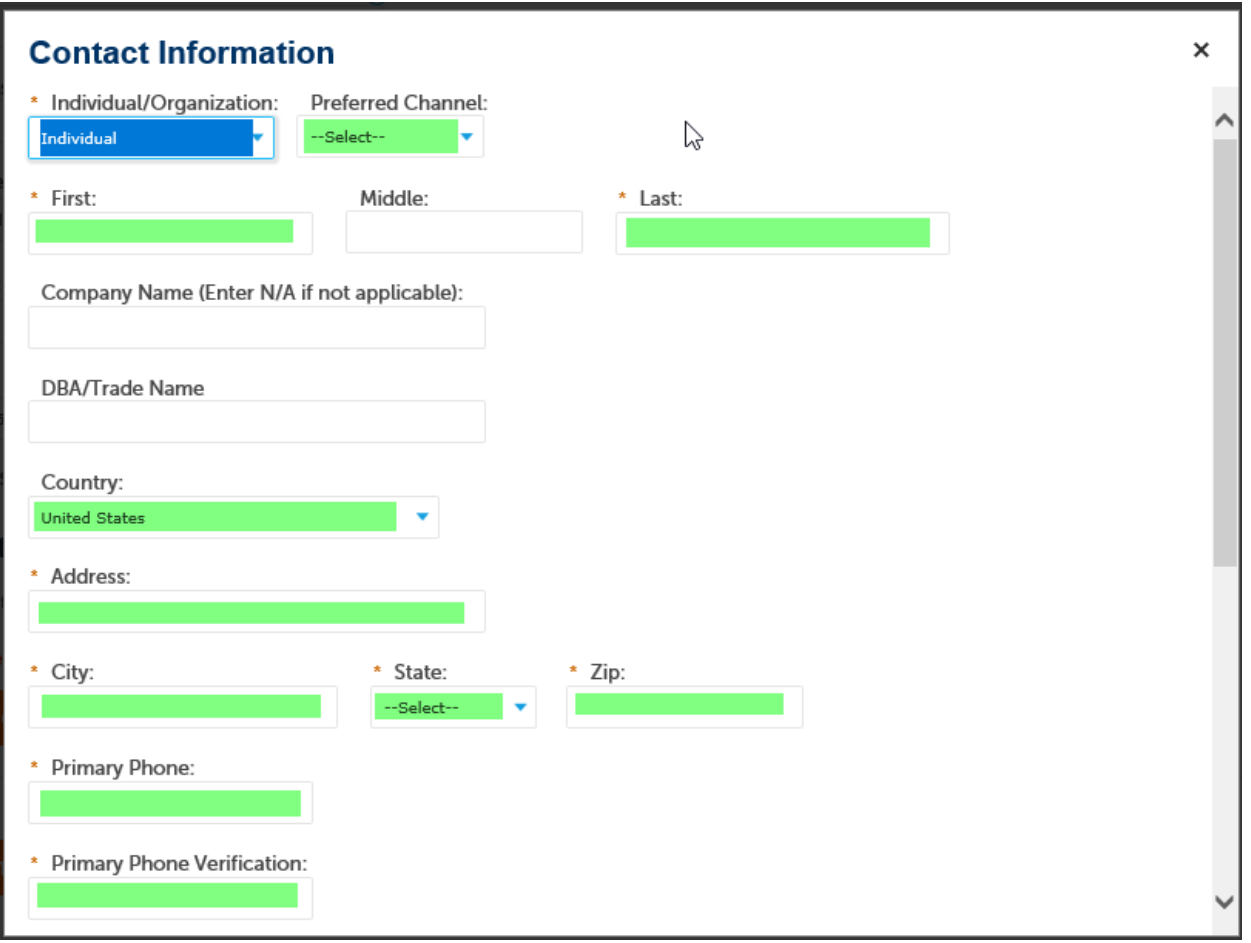

Select "Continue". (Do **NOT** select "Add Additional Contact Address".)

Contact **Addresses** 

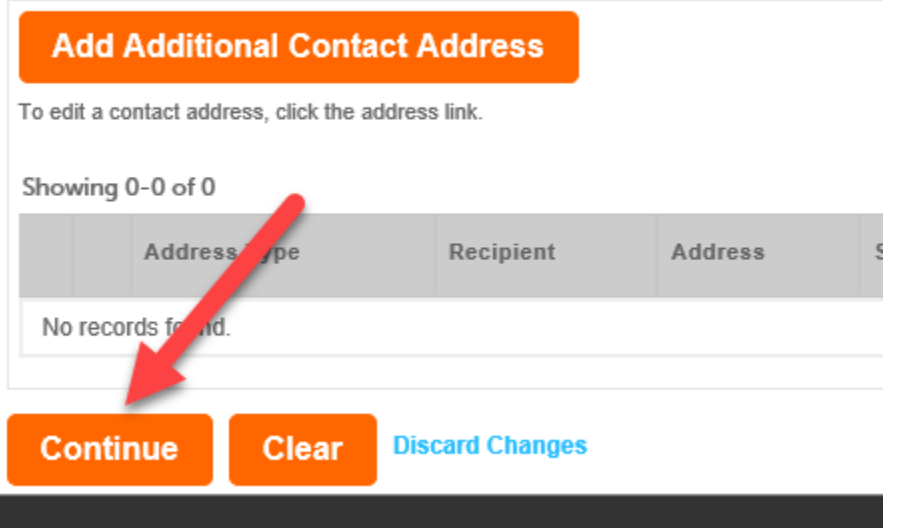

You should now receive a notice saying "Contact added successfully". Select "Continue Registration". (Do **NOT** select "Add Additional Contact Address")

## Contact Information

Choose how to fill in your contact information.

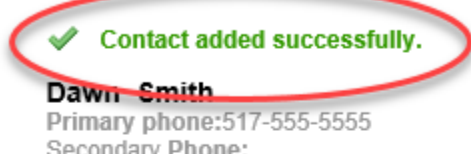

Secondary Phone: Edit Remove

Contact Addresses

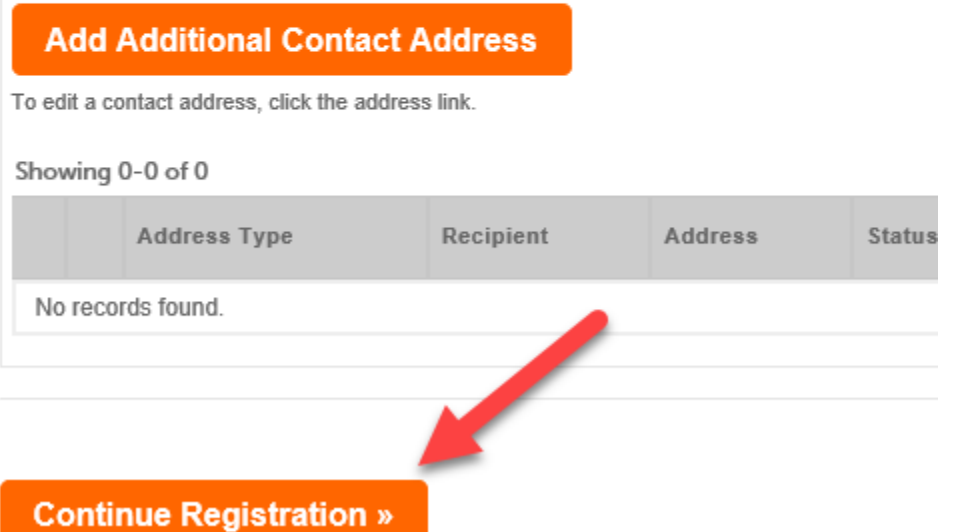

Log in to your new account by selecting "Login"

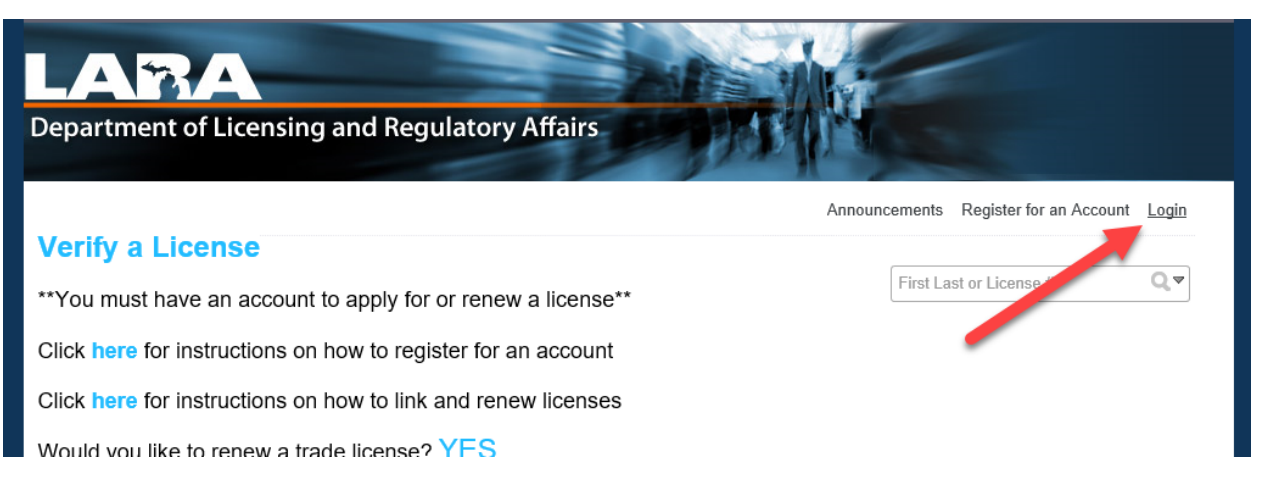

If you now wish to renew your trade license, please see the directions for "Renewing Your License".